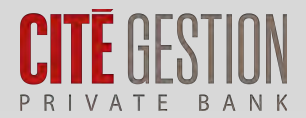

Mobilität

Sicherheit

Transparenz

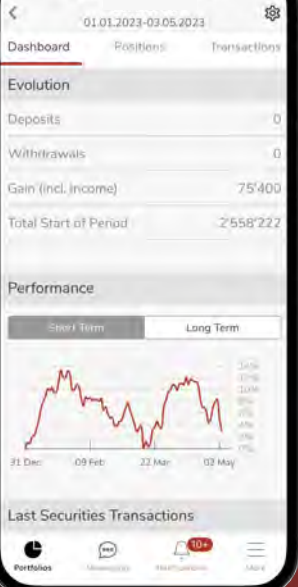

## MY CGE Benutzerhandbuch

# My CGE

1

Spitzentechnologie zur Verfolgung der Entwicklung Ihres Vermögens, gesichert, wann immer Sie wollen, wo immer Sie sind.

Einfache digitale Interaktion über eine persönliche und hochsichere Multikanal-Plattform.

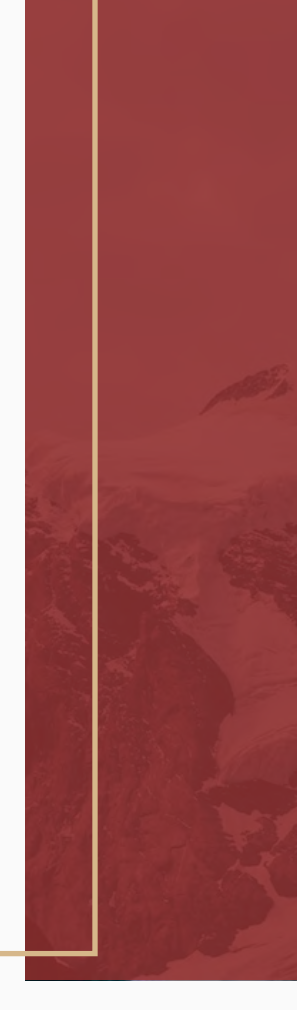

My CGE Einfache digitale Interaktion über eine persönliche und hochsichere Multikanal-Plattform. ļ

Das Tool ermöglicht es Ihnen auch, in einfacher Weise mit Ihrem Manager zu interagieren.

Sie greifen auf My CGE durch verschiedene Authentifizierungsmethoden zu: SmartCard oder My CGE Sign.

Diese Broschüre wird Sie bei Ihrer ersten Anmeldung begleiten. Entdecken Sie Schritt für Schritt, wie Sie sich in Ihren persönlichen My CGE-Bereich installieren und einloggen.

3

### Mein CGE ist auf Computer, Tablet oder Smartphone verfügbar

Ihre persönlichen Finanzdaten sind immer griffbereit.

### Überblick über Portfolios und Berichte

Greifen Sie auf eine globale Ansicht Ihrer Portfolios, Ihrer Positionen und der neuesten Operationen zu (Titelbewegungen, Geldbewegungen, ausstehende Aufträge). Mit wenigen Klicks erstellen Sie verschiedene konsolidierte Ansichten Ihrer Portfolios, greifen auf eine globale und detaillierte Ansicht Ihrer Vermögenswerte, Positionen, Ein- und Auszahlungen zu und finden die kumulierte Performance Ihrer Portfolios, aufgeteilt nach Anlageklasse oder Währung.

Erstellen Sie Ihre personalisierten Berichte und exportieren Sie Ihre Positionen und Transaktionen. Sie können auch alle Ihre Bankdokumente im elektronischen Format herunterladen, welche für 2 Jahre verfügbar sind.

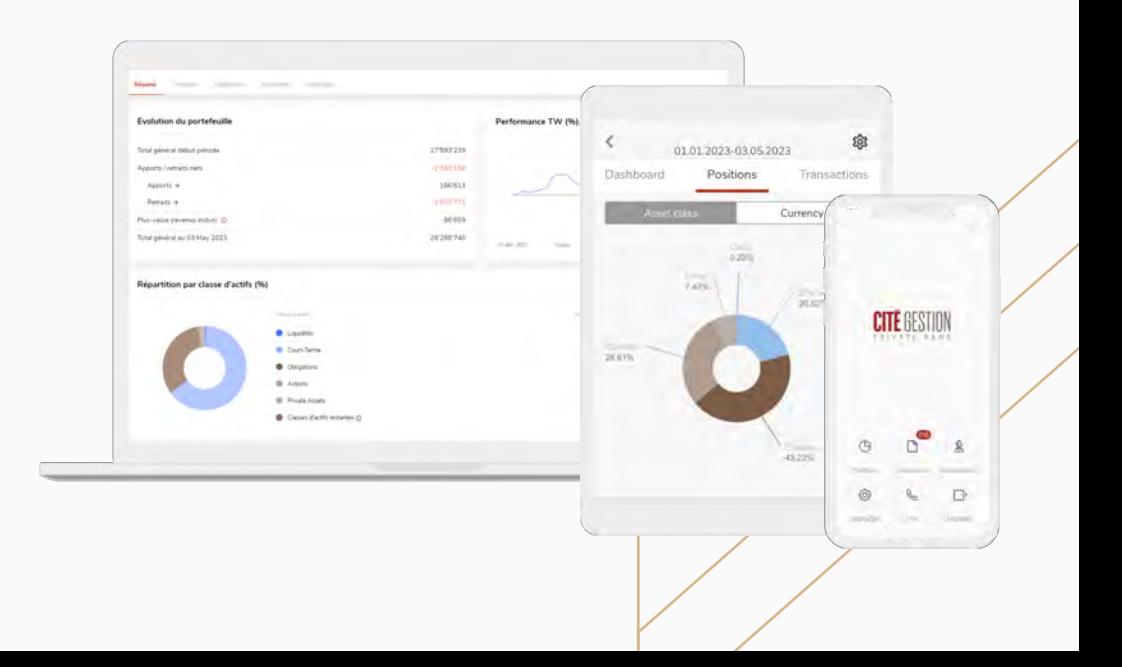

### Mit Ihrer ersten Verbindung zu My CGE

stellen Sie sicher, dass Sie die drei wesentlichen Elemente für Ihre erste Verbindung zur Hand haben.

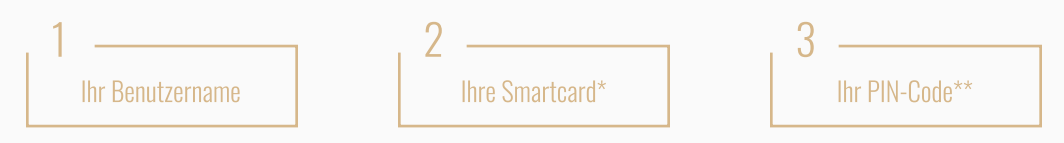

Die My CGE-App ist kompatibel mit iOS Version 13.0 und höher sowie mit Android Version 7.0 und höher. Wenn Sie kein kompatibles Gerät haben, laden wir Sie ein, sich über das Web mit My CGE zu verbinden.

#### Verbindung mit der My CGE Sign App

Die My CGE Sign App ermöglicht es Ihnen, sich mit Ihrem Smartphone oder Tablet bei My CGE anzumelden. Bevor Sie My CGE Sign verwenden können, müssen Sie Ihr Smartphone oder Tablet registrieren. Diese Registrierung erfolgt nur einmal pro Gerät

#### Installation und Registrierung von My CGE Sign

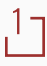

1 Laden Sie My CGE Sign auf Ihr Smartphone oder Tablet aus dem App Store (iOS) oder aus dem Google Store (Android) herunter.

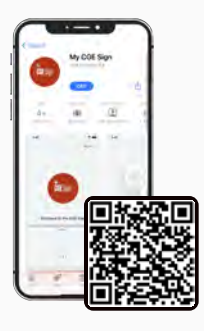

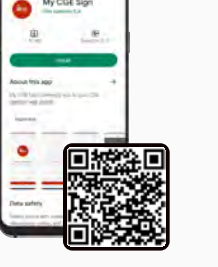

Android

Scannen Sie den obigen QR-Code oder suchen Sie nach My CGE Sign im Google Play Store

Scannen Sie den obigen QR-Code oder suchen Sie nach My CGE Sign im App Store

iOS (Apple)

\*Elektronische Zugangskarte, die an einen einzigen und einzigartigen Benutzer gebunden ist.

\*\*Der per Post oder von Ihrem Manager erhaltene PIN-Code ist nur einmal gültig. Aus Sicherheitsgründen wird Sie das System bei Ihrer ersten Anmeldung auffordern, diesen zu ändern.

5

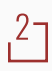

Öffnen Sie die My CGE Sign-Anwendung und akzeptieren.

37 Sie die Allgemeinen Geschäftsbedingungen durch Drücken von "Bestätigen". Ein "Starten Sie Ihren Besuch"-Bildschirm fordert Sie auf, Ihr Gerät zu registrieren. Drücken Sie "Starten", um die Registrierung zu beginnen.

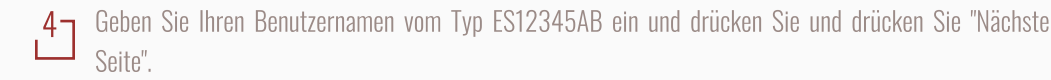

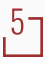

57 Geben Sie Ihren PIN-Code ein und drücken Sie "Nächste Seite".

6 Um sich mit Ihrer SmartCard zu registrieren, drücken Sie die "Drücken"-Taste auf Ihrer SmartCard. Ein einzigartiger und zufälliger 6-stelliger Code, mit einer Gültigkeit von 15 Sekunden, erscheint.

7 Geben Sie diesen Code in das Smartcard-Code-Feld ein und klicken Sie auf "Nächste Seite".

8 Sobald die Authentifizierung abgeschlossen ist, schlägt die Anwendung vor, die Biometrie (Face ID oder<br>19 June 10 av alstijdense astem the Oscil kompatibal ist. Friendane Sie der Mu OCE Sien Anwendung der Touch ID) zu aktivieren, sofern Ihr Gerät kompatibel ist. Erlauben Sie der My CGE Sign-Anwendung den Zugriff auf die Kamera Ihres Smartphones oder Tablets, um den QR-Code zu lesen. Autorisieren Sie die My CGE Sign-Anwendung den Zugriff auf die Kamera Ihres Smartphones oder Tablets, um den QR-Code zu lesen

Um Ihre Sicherheit zu gewährleisten, müssen Sie Ihren PIN eingeben oder sich mit der Biometrie authentifizieren.

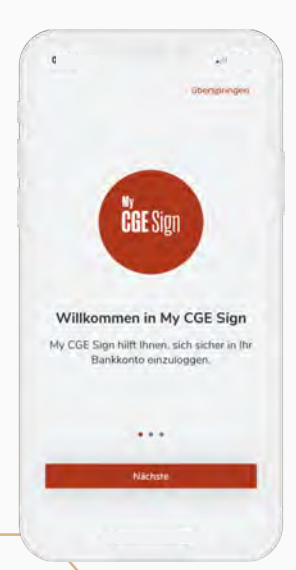

#### Zwei Optionen stehen Ihnen zur Verfügung,

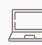

#### Von Ihrem Computer aus, um auf My CGE zuzugreifen

1 Gehen Sie auf die Website: "[https://www.cite-gestion.com/"](https://www.cite-gestion.com/)

27 Klicken Sie auf das Symbol **3 MY CGE** in der oberen rechten Ecke des Startbildschirms.

Oder melden Sie sich direkt im My CGE Portal über<https://private.cite-gestion.com>

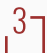

37 Wählen Sie den My CGE Sign Anmelde-Modus.

47 Halten Sie Ihr Smartphone oder Tablet vor den Computer und scannen Sie den QR-Code mit der zuvor auf Ihrem Smartphone oder Tablet installierten My CGE Sign-Anwendung.

Wenn Sie die biometrische Erkennung auf Ihrem Smartphone oder Tablet nicht aktiviert haben, wird Ihnen die Anwendung vorschlagen, einen PIN-Code einzugeben

Wenn die biometrische Entsperrung auf Ihrem Smartphone oder Tablet aktiviert ist, identifizieren Sie sich mit Ihrem Fingerabdruck oder Gesichtserkennung.

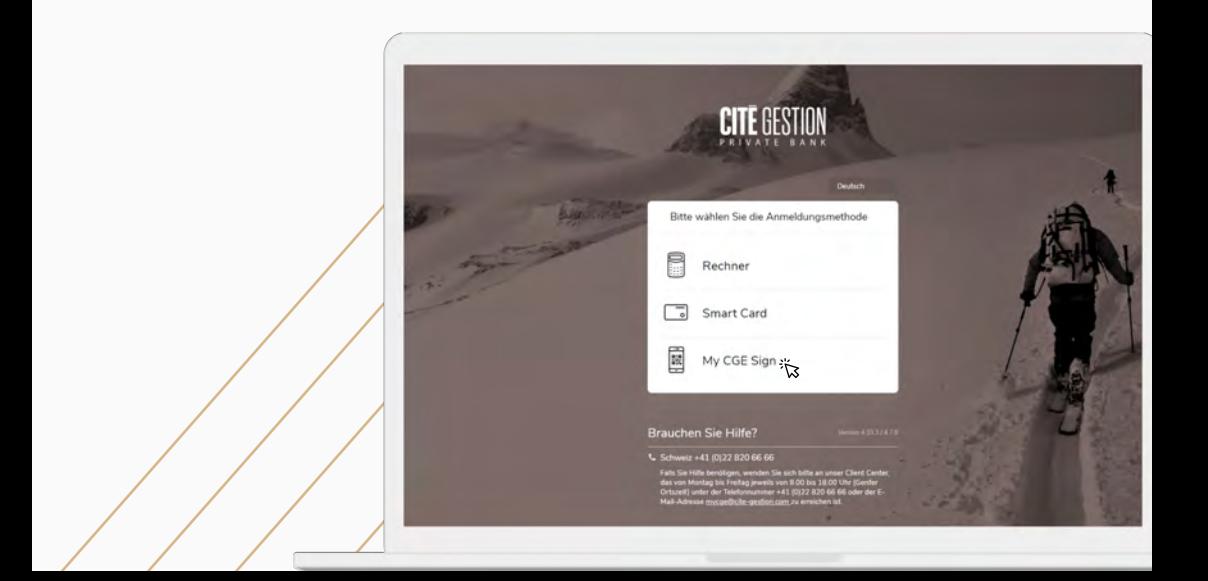

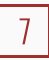

#### Von Ihrem Smartphone oder Tablet aus

- Loggen Sie sich in MyCGE ein, das im App Store oder im Google Play Store.
- 
- 27 heruntergeladen werden kann Wählen Sie den My CGE Sign Verbindungsmodus.
- 37 Drücken Sie die Taste "Bestätigen", um die Verbindung abzuschließen und zur My CGE Sign Anwendung weitergeleitet zu werden.
- 4 Geben Sie Ihren PIN-Code auf Ihrem Smartphone oder Tablet ein oder verwenden Sie die biometrische Erkennung, wenn diese aktiviert ist. Diese Option kann im Menü "Einstellungen" der My CGE Sign Anwendung aktiviert werden.
- **5** Sobald Ihre Authentifizierung über My CGE Sign bestätigt ist, sind Sie mit My CGE verbunden.

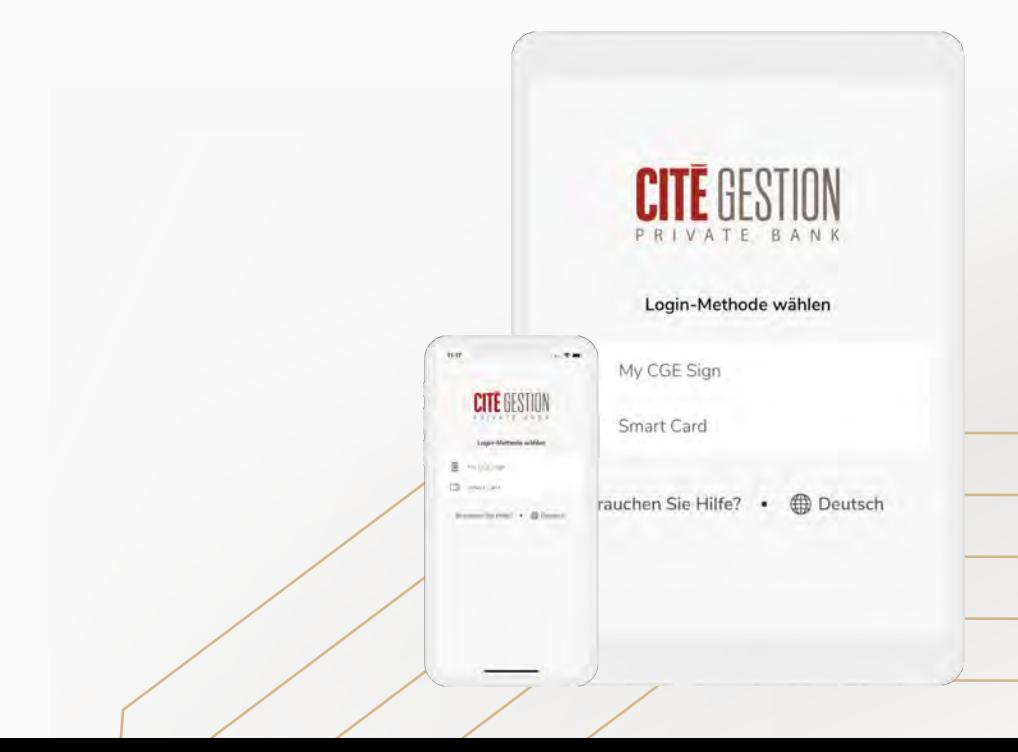

#### Verbindung mit Ihrer SmartCard

#### Von Ihrem Computer aus

- 17 Gehen Sie zur Seite: "<u><https://www.cite-gestion.com/></u>"
- 27 Klicken Sie auf das Symbol **3 MY CGE** in der oberen rechten Ecke des Startbildschirms.

Oder melden Sie sich direkt im My CGE Portal über<https://private.cite-gestion.com>

- 37 Wählen Sie den SmartCard-Verbindungsmodus.
- $4<sub>1</sub>$  Geben Sie Ihren Benutzernamen vom Typ ES12345AB und Ihren PIN-Code ein
- 5 Drücken Sie die "Press"-Taste auf Ihrer SmartCard. Ein einzigartiger 6-stelliger Code erscheint mit einer Gültigkeitsdauer von 15 Sekunden.
- 6 Geben Sie diesen Code in das Feld "SmartCard-Code" ein. Drücken Sie die Taste "Verbinden", um Ihre Sitzung zu starten.

Sie sind jetzt mit dem My CGE-Portal verbunden.

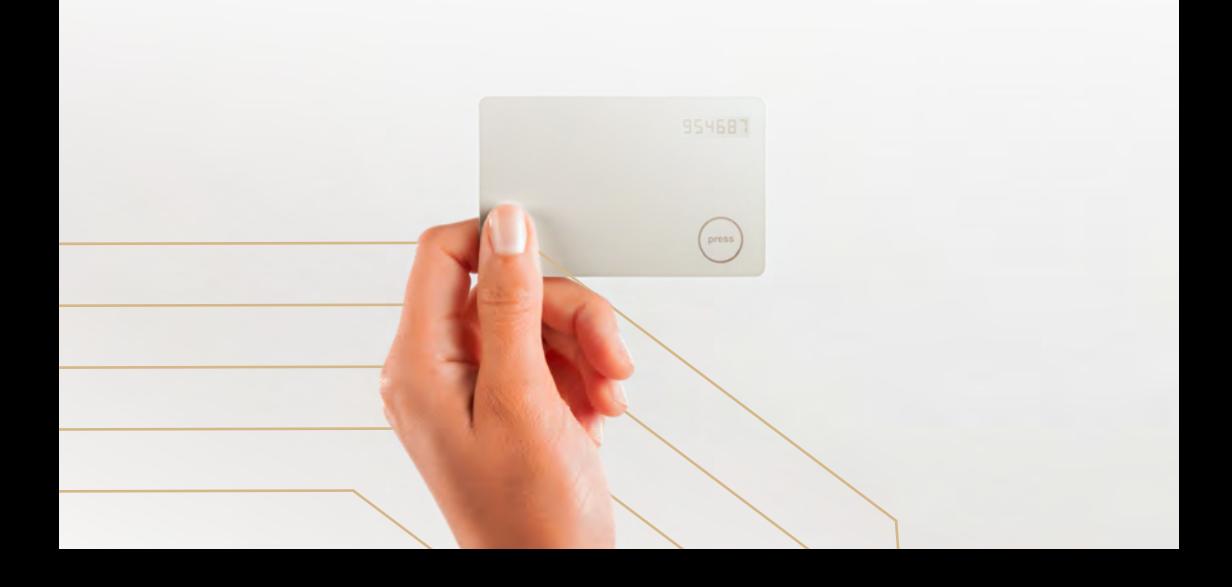

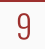

#### Von Ihrem Smartphone oder Tablet aus

Wenn Sie My CGE auf einem mobilen Gerät (Tablet oder Smartphone) nutzen möchten, müssen Sie zunächst die neueste Version der My CGE-Anwendung aus dem App Store oder Google Play Store herunterladen.

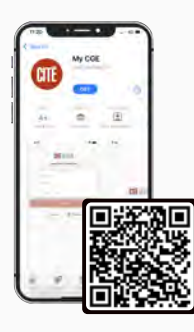

#### Android

Scannen Sie den obigen QR-Code oder suchen Sie nach My CGE Sign im App Store

iOS (Apple)

Scannen Sie den obigen QR-Code oder suchen Sie nach My CGE Sign im Google Play Store

Öffnen Sie die My CGE-Anwendung und wählen Sie den SmartCard-Verbindungsmodus.

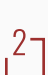

Geben Sie Ihren Benutzernamen und Ihren PIN-Code ein.

3 Drücken Sie die "Press"-Taste auf Ihrer SmartCard. Ein 6-stelliger Code erscheint mit einer Gültigkeitsdauer von 15 Sekunden. Geben Sie diesen Code in das Feld "SmartCard-Code" ein.

Drücken Sie die Taste "Verbinden" Um die Registrierung abzuschließen, müssen Sie die Endbenutzer-Lizenzvereinbarung akzeptieren.

Sie haben auch die Möglichkeit, die biometrische Funktion (Gesichtserkennung oder Fingerabdruck) zu aktivieren, falls Ihr Gerät damit ausgestattet ist.

Sie sind jetzt mit dem My CGE-Portal verbunden.

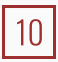

## Für weitere Informationen über die Anwendungen My CGE und My CGE Sign und deren Nutzung

Kontaktieren Sie Ihren Manager oder das My CGE-Team per E-Mail an mycge@cite-gestion.com oder telefonisch unter +41 (0)22 820 66 66 das von Montag bis Freitag jeweils von 8.00 bis 18.00 Uhr (Genfer Ortszeit)

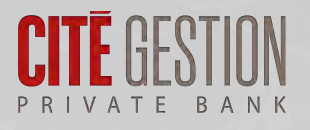

Wichtige Information : Dieses Dokument ist nicht dazu bestimmt, in einer Gerichtsbarkeit verteilt, veröffentlicht oder verwendet zu werden, in der eine solche Verteilung, Veröffentlichung oder Nutzung verboten wäre, und richtet sich nicht an Personen oder Einrichtungen, denen es illegal wäre, ein solches Dokument zu senden. USA: Weder dieses Dokument noch irgendeine Kopie davon dürfen in die USA gesandt, mitgenommen oder dort verteilt werden oder an eine US-Person übergeben werden.

© Cité Gestion S.A. Alle Rechte vorbehalten.